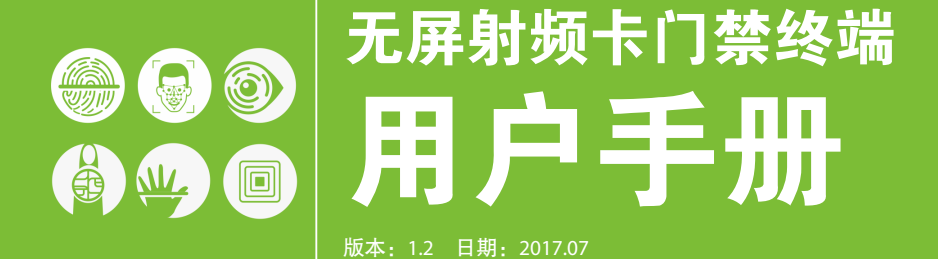

## 重要申明

首先感谢您选择我公司的产品。在使用前,请您仔细阅读本产品的 说明书。以避免设备受到不必要的损害!本公司提醒您正确使用,将得到 良好的使用效果和验证速度。

非经我公司书面同意,任何单位和个人不得擅自摘抄、复制本手册 内容的部分或全部,并不得以任何形式传播。

本手册中描述的产品中,可能包含我公司及其可能存在的许可人享 有版权的软件,除非获得相关权利人的许可,否则,任何人不能以任何 形式对前述软件进行复制、分发、修改、摘录、反编译、反汇编、解密、 反向工程、出租、转让、分许可以及其他侵权软件版权的行为,但是适 用法禁止此类限制的除外。

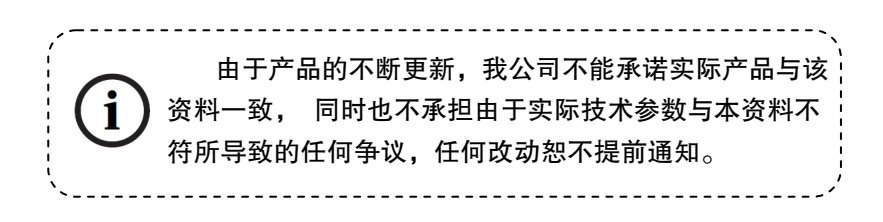

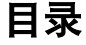

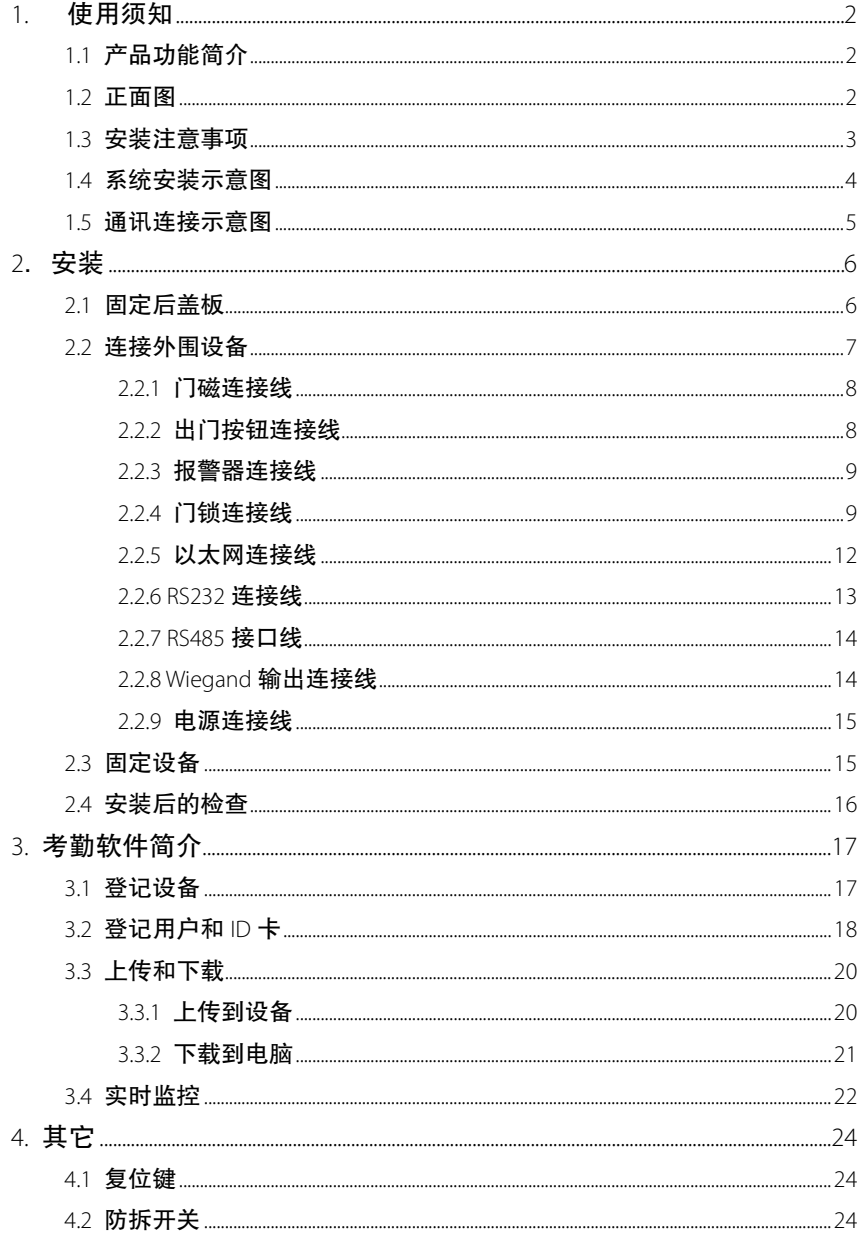

# <span id="page-3-0"></span>1. 使用须知

## <span id="page-3-1"></span>1.1 产品功能简介

设备是中控科技推出的全球第一款基于 TCP/IP 的门禁控制器和读头, 射 频卡无屏无按键专业门禁机,增加射频卡类门禁产品系列,为系统门禁方案 提供更多的产品选择,该产品即可作为一体机单独控锁,也可以作为门禁控 制器连接射频卡门禁读头使用,实现主从机或者反潜功能,标准的 TCP/IP 协 议可实现跨网段、跨网关连接组网,可内置 Webserver 通过网络访问查询记 录等。

<span id="page-3-2"></span>1.2 正面图

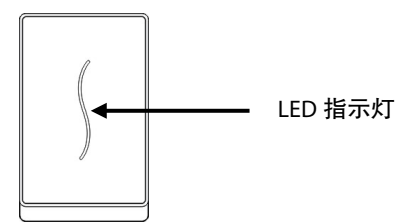

- 1. 设备处于验证状态时,LED 指示灯亮蓝色,且每 2 秒钟闪烁一次。 设备处于登记和删除状态时,LED 指示灯不亮。
- 2. 验证、登记或删除成功,LED 指示灯亮绿色,且长亮 1 秒钟;验证、 登记或删除失败, LED 指示灯亮红色, 且长亮 1 秒钟。
- 3. 当用户正常开门后,超过"**门磁延时"**时间设备检查到门未关好("门 磁延时**"**可通过配套的门禁软件设置),蜂鸣器长鸣,长鸣 1 分钟后 设备检查到门仍未关好,设备触发报警信号。

注意:如果设备的 LED 指示灯和蜂鸣器指示情况与上不符,请与相关技术 人员联系。

## <span id="page-4-0"></span>1.3 安装注意事项

我们的产品是大量生产并符合中国、美国、欧盟严格的生产及检测标准, 但是希望您在安装前仔细阅读本安装注意事项。本公司提醒您正确使用, 将 大大提高您的使用效果和速度。如果您没有在安装前仔细的阅读该事项,可 能会由于安装不当导致非常严重的意外损坏,尽管我们尽力为您提供良好的 服务,而您也将为此付出不必要的代价。

- 1. 在安装前请确认安装过程中您的**电源系统是关闭的,**因为带电操作 是非常危险的,可能会由于电源线的接触导致设备甚至核心部件的 损坏。
- 2. 所有接线端子的裸露部分不要超过 **5mm**,以防过长的裸线意外的接 触,导致设备的损坏,同时要求您**使用不同颜色的连接线**。
- 3. 在静电非常严重的地方或者冬季**,请先连接地线,**再进行其他接线 的安装,以防止过大的瞬间静电损坏设备。
- 4. 请先连接好其他连线后再连接电源线,如果发现设备不能正常运行, 请先断掉电源总开关后再进行必要检查,谨记住:一切带电的接线 将会意外损坏设备,我们将不对该类操作导致的损害进行正常的保 修。
- 5. 在安装后**测试出门开关时请在门外有人时测试,**因为有时意外的问 题可能导致您无法正常出门调试。
- 6. 我们的设备**提供了自检功能,**请在安装完毕后,进行自检确认设备 安装完成。
- 7. 推荐使用 12VDC,电流大于 3A 的电源。建议使用 12VDC,电流 小于 1.5A 的电锁, 如锁的电源参数超过此范围, 请咨询相关技 术人员。电源的电流应该大于电锁电流 1A 以上。如电源没有达 到以上要求,可能导致无法正常驱动电锁甚至损坏设备。
- 8. 对设备进行接线时,请阅读并严格遵照《安装指南》中说明进 行接线。因异常接线导致核心板烧坏,指纹头烧坏所引起的设 备不启动,均不属于保修范围;
- 9. 若电源与设备之间间距比较长,请勿使用网线或其他种类的线 代替电源线。选择电源线时,应要考虑到传输距离过长造成电 压衰减。

10. 使用 **485** 组网时,请使用专业 RS485 线和有源的 RS232/485 转 换器,采用总线结构方式布线。在 RS485 通信距离超过 100 米的 情况下,在 RS485 总线的起点终端设备上和末尾终端设备上加 上终端匹配电阻,阻值约为 120Ω。

其他未尽事项,请参见本机用户手册,软件使用说明及附录等。

# <span id="page-5-0"></span>1.4 系统安装示意图

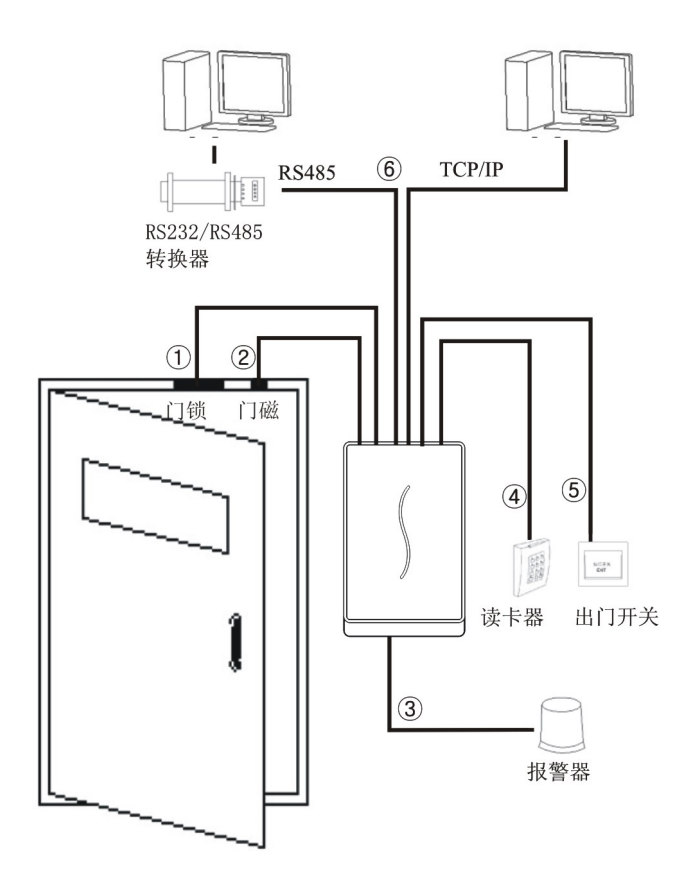

# <span id="page-6-0"></span>1.5 通讯连接示意图

1 设备和电脑直接连接

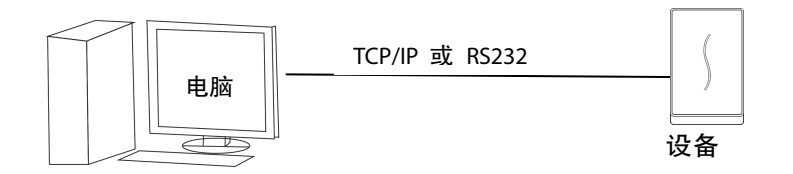

2 设备和电脑通过 RS485 组网

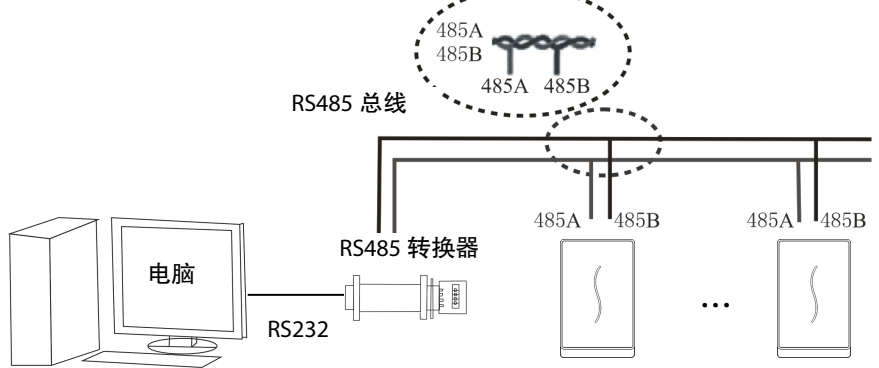

### 3 设备与电脑通过以太网组网

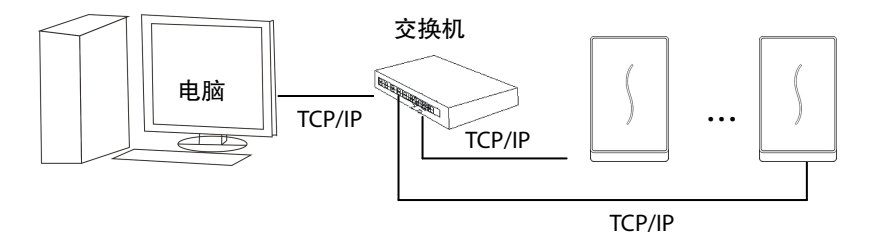

# <span id="page-7-0"></span>2.安装

# <span id="page-7-1"></span>2.1 固定后盖板

1)将安装模板贴于将要安装的墙面上, 2)将防水胶垫从设备上取 下。 按照模板上的标示钻孔(包括螺丝孔和 引线的出孔)。

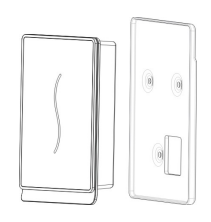

3)用螺丝刀将底部螺丝取下。 4)将后盖板从设备上取 下。

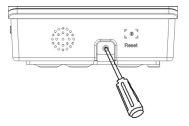

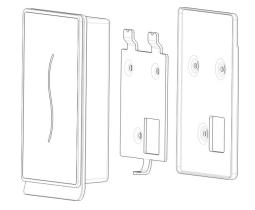

5)用螺丝将后盖板和防水胶垫固定在墙上。

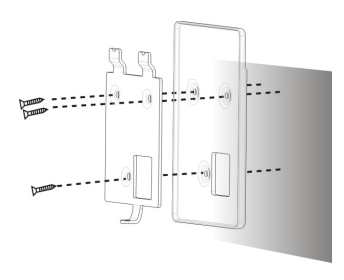

# <span id="page-8-0"></span>2.2 连接外围设备

在接线前,应确保设备电源已断开,在通电状态下接线可能会对设 备造成严重的损坏。

请按照下面的介绍连接外围设备。

- 门磁连接线 (Sensor, GND)
- 出门按钮连接线( Button ,GND)
- 报警器连接线( Alarm+, Alarm-)
- 门锁连接线 (NC,COM, NO)
- 以太网连接线( RJ45-1, RJ45-2, RJ45-3,RJ45-4)
- RS232 连接线( 232RX, 232TX, GND)
- RS485 连接线(485A,485B)
- Wiegand 输出连接线( WD0,WD1,GND)
- 有线门铃(Bell+, Bell-)
- 电源连接线( GND, +12V)。

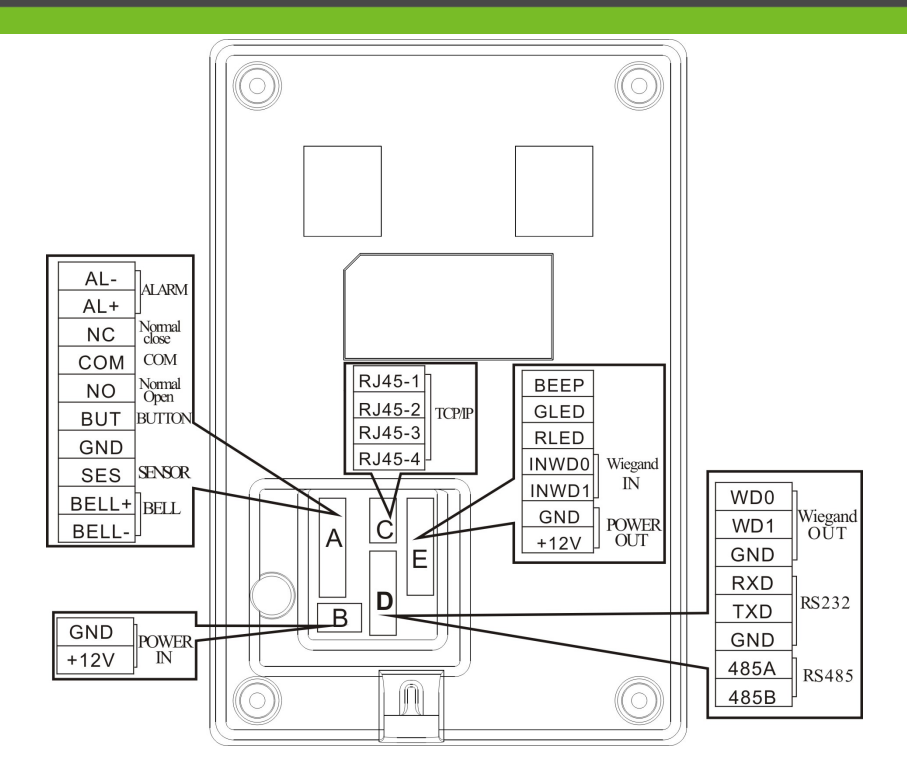

## <span id="page-9-0"></span>2.2.1 门磁连接线

门磁用于感应门的开关状态。设备通过门磁侦测到门被非法打开 时,会输出报警,且打开门后在超过规定的时间内没有关好门,设备也 会产生提示警告。

#### <span id="page-9-1"></span>2.2.2 出门按钮连接线

出门开关是安装在房间内部的开门装置,出门开关闭合就可以把门 打开。出门开关固定在距地面约 1.4 米处,应确保出门开关位置对正、 无偏歪,连线的准确、牢固。(将未用到的线的裸露端掐断,并用绝缘胶 布包缠。)要注意防电磁干扰。(如:照明开关、计算机等。)

### <span id="page-10-0"></span>2.2.3 报警器连接线

门禁一体机的报警输出是一个开关信号,可以把它串联到简单报警器的 电源回路中,当然也可以用来作为高级报警/监控系统的触发信号。(本机的 报警输出仅支持 12VDC 的报警器。)

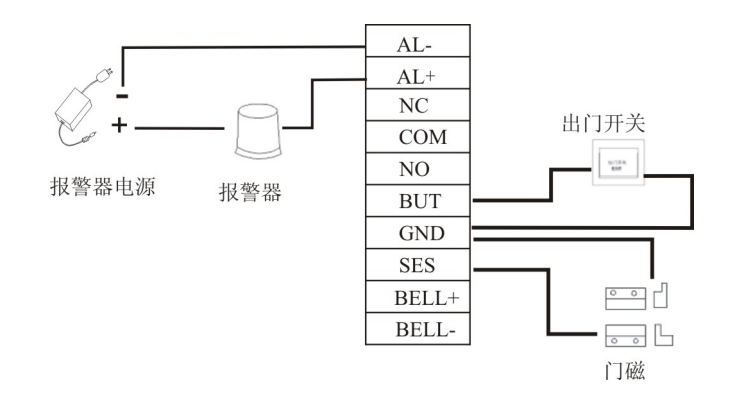

#### <span id="page-10-1"></span>2.2.4 门锁连接线

门锁的安装方法根据工程上用锁的类型的具体情况而定,选择电锁 的电源线时,应要考虑到传输具体线路内阻带来的影响!应确保门锁固 定牢固,连线准确,电插锁以及磁力锁要注意正、负极的连接正确,锁 上未用到的线应将裸露的线头掐断,并用绝缘胶布分开包缠。电插锁的 动作延时时间可根据需要调整。

设备可以同时支持常开型和常闭型门锁,只要分别连接在不同的端 子上即可。

常闭 (NC): 在正常情况下保持电路闭合, 当该装置被强制打开时, 电路断开,因而产生状态变化。

常开 (NO): 在正常情况下使电路断开, 当该装置被强制合上时, 电路闭合,因而产生状态变化。

电源地(GND):电流回路地线接头。

由于实际使用中存在着各种电控门锁,由此必须根据门锁的规格来 确定正确的连接方法

注:门的开锁是由一个锁继电器来控制的。当安装一个锁时,有两

件事必须考虑;安全及保安,或者说该门应该是要**"**失控时安全**"**还是要 **"**失控时保安**"**。

**"**失控时安全**"**是指在断电的情况下(可能是因为供电电源被切断或 控制器失灵),该门会自动地打开,允许自由进出,必须在有电的情况下 才能锁门。这种门保证人员在紧急情况下一般可以进出受保护的地区。 一个"失控时安全"的典型应用是使用电磁门锁。在有正常供电的情况下, 才能开门锁。**"**失控时保安**"**门保证在任何情况下需保护的地区仍然受到 保护。一个典型的"失控时保安"的应用是使用电锁, 在断电情况下, 外 面不能打开门而在里面的人仍可用手动开门。

通过以下计算,您可以了解接锁时必须使用哪种供电方式。

设备的工作电压为 12V, I 定义为设备电源输出的电流, ULock 定义 为锁的工作电压, ILock 定义为锁的工作电流。

1、设备与锁可共用电源的情况,如图一,二介绍:

- $1)$  ULock=12V, I-ILock>1A:
- 2)锁与设备之间的距离较近时。
- 2、设备与电锁分别供电的情况,如下图三、四介绍:
	- 1)ULock=12V, I-ILock≤1A;
	- 2) ULock≠12V:
	- 3)锁与设备之间的距离较远时。

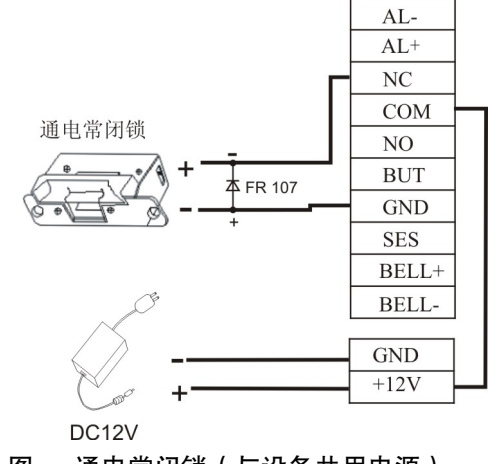

图一 通电常闭锁(与设备共用电源)

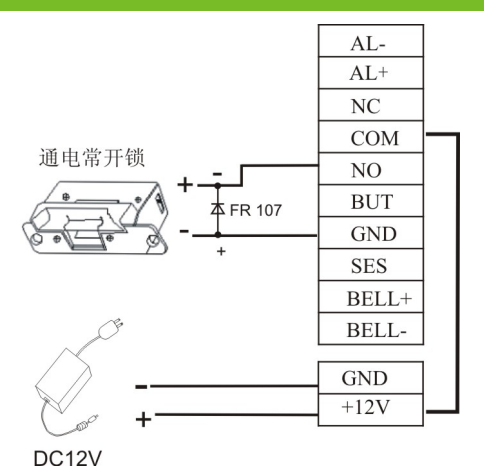

图二 通电常开锁(与设备共用电源)

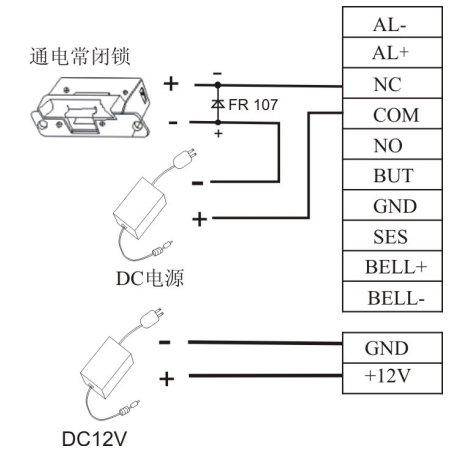

图三 通电常闭锁(电锁单独供电)

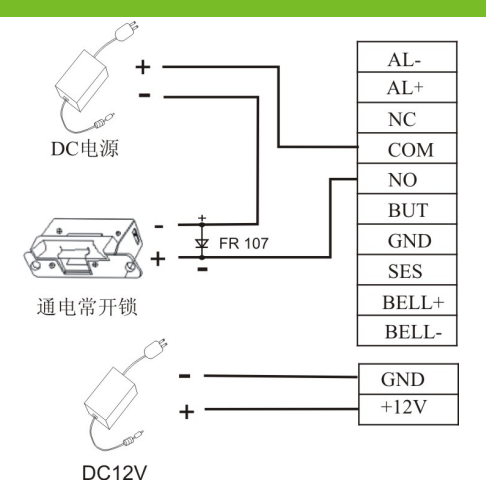

图四 通电常开锁(电锁单独供电)

备注:为了防止某些电锁在开关瞬间产生自感电动势对门禁系统的影 响,在门禁系统现场应用接线时,需要在电锁上并联一个型号为 FR107 的二极管(请勿将其正负极接反),把电锁开关瞬间产生的自感电动势 释放。

#### <span id="page-13-0"></span>2.2.5 以太网连接线

后台PC软件可通过TCP/IP通讯方式与设备通讯,进行上传与下载数 据,远程管理。本设备支持两种方法和以太网连接。

1) 设备与电脑通过交叉连接网线连接。

IP:192.168.1.201 子网掩码:255.255.255.0

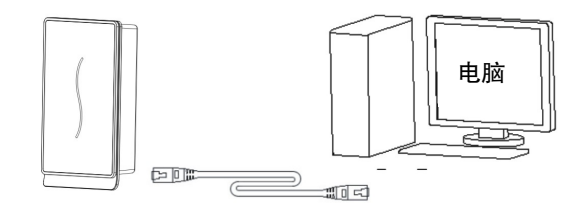

2)设备通过网络和集线器与电脑建立内部局域网。

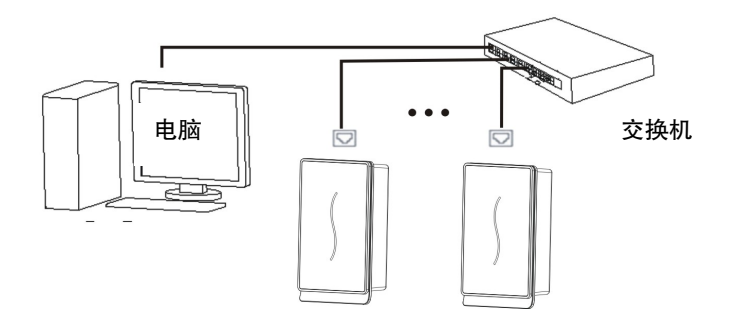

## <span id="page-14-0"></span>2.2.6 RS232 连接线

后台软件可通过RS232通讯方式与设备通讯,进行上传与下载记录。

### 电脑与面部机连接定义

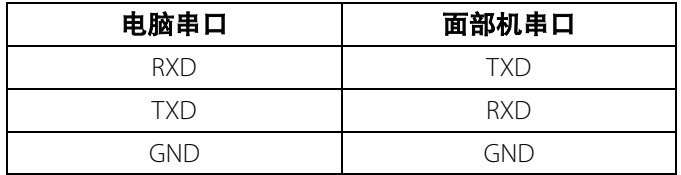

## 接线示意图

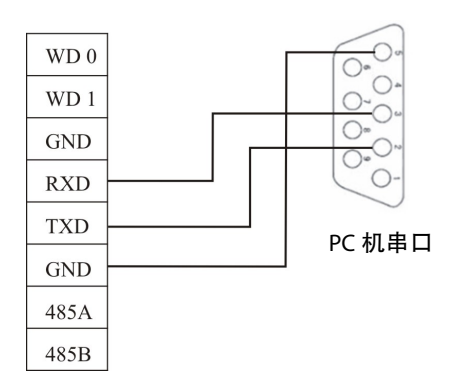

### <span id="page-15-0"></span>2.2.7 RS485 接口线

采用RS485进行组网时须采用总线网络结构布线。RS485通信线由一组 双绞线组成,它是通过两根通信线之间的电压差的方式来传递信号,信号 在传递过程中两根信号线之间会产生差模干扰。消除差模干扰的方法是在 电路中增加一个偏值电阻(终端匹配电阻)。一般情况下不需要增加终端 电阻,只有在RS485通讯距离超过100米的情况下,在RS485总线的起点终 端设备上和末尾终端设备加上终端匹配电阻。

#### 端子接连定义

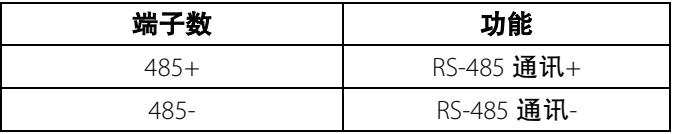

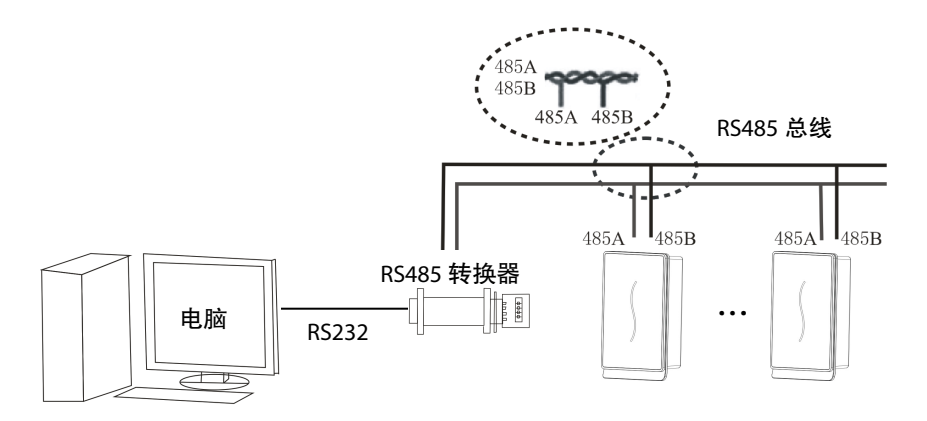

### <span id="page-15-1"></span>2.2.8 Wiegand 输出连接线

设备提供标准的 Wiegand26 输出,可以连接到现在大多数门禁控制 器上,就像连接一个 IC 读头或密码键盘一样。到控制器的连接线的长度 一般不超过 90 米为宜。如果需要更远的传输距离或周围干扰强的地方, 可采用 wiegand 信号延长器。)

注意:

## **1)** 不论设备是否与门禁控制器或读卡器共用电源**,**都必须确保设 备与门禁控制器或读卡器共地**,**以保证**Wiegand**信号稳定。

**2)** 如果**Wiegand**输出或**RS485**通讯距离超过**90**米,为避免长距离 传输带来的干扰,建议使用带屏蔽的连接线并把该线中的屏蔽 线连接到**SGND**端子。

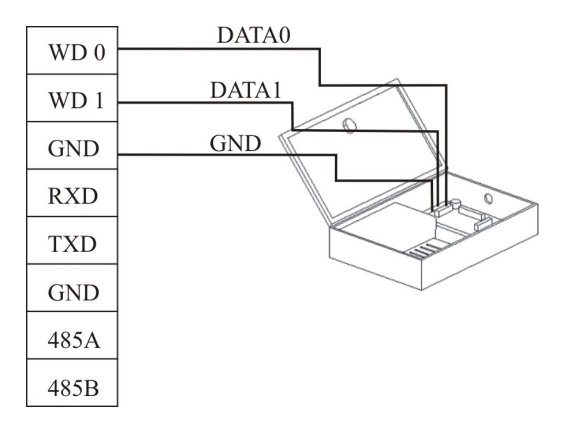

## <span id="page-16-0"></span>2.2.9 电源连接线

设备的工作电源为12VDC,工作电流约为500mA,待机电流约为50mA。 通过电源接线端子将电源引入。您也可以使用本机随机标配的电源适配 器,具体连接方法如下图所示两种。

1.将电源的正负级直接连接在+12V和GND之间即可工作。(请勿将正负极 接反。)

2.将12V电源适配器的插头插入电源插座。

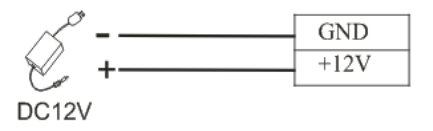

2PIN 电源插座

## <span id="page-16-1"></span>2.3 固定设备

1) 确定所有插线插入正确;

- 2) 将设备连接到后挂板(从上而下),使其与后挂板紧密贴合,见图 ①所示;
- 3) 用一颗螺丝从底部固定设备和后挂板,见图②所示;
- 4) 安装完成后确保设备的稳定、牢固、无松脱现象。

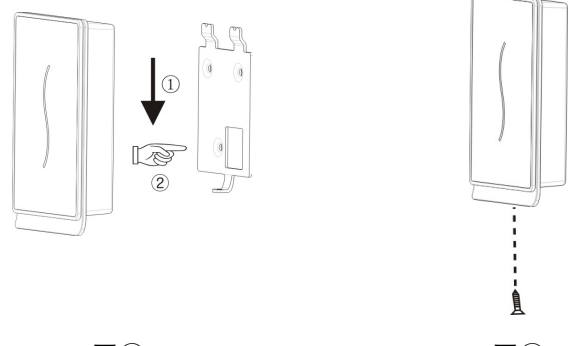

<span id="page-17-0"></span> $\mathbb{S}^{(1)}$  and  $\mathbb{S}^{(2)}$ 

## 2.4 安装后的检查

当完成整个系统安装,在供电前请检查是否正确的安装。检查锁驱动或其 他设备是否正常工作。供电之后,设备LED的绿灯开始闪烁;

# <span id="page-18-0"></span>3. 考勤软件简介

假设设备已与电脑正确连接且考勤软件已经安装,在电脑桌面上,单 击"开始"-> "指纹门禁考勤网络管理系统",打开门禁考勤管理软件,如下图 所示:

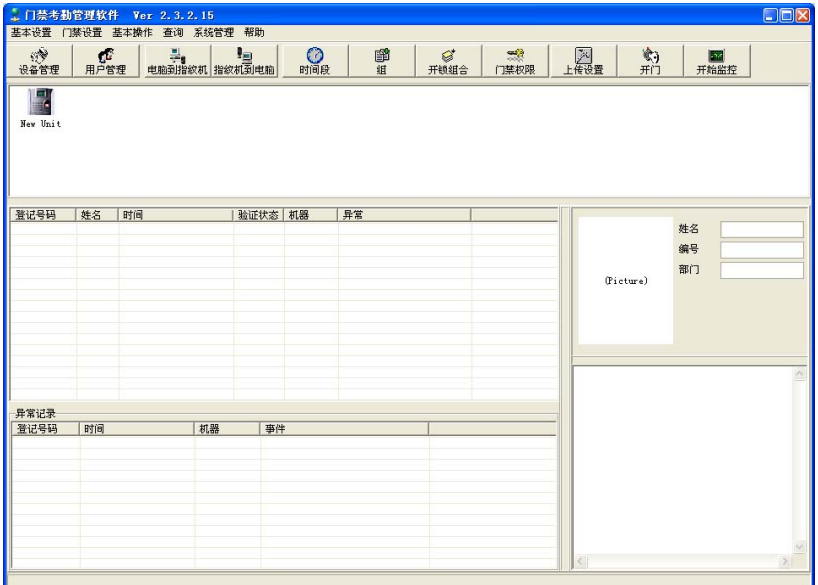

下面将简要介绍机器与软件之间的配合操作,如需要更多信息,请查 看"门禁软件使用手册"。

## <span id="page-18-1"></span>3.1 登记设备

1)首次登记设备。在"门禁考勤管理软件"主窗口,单击工具栏中的 "设 备管理"按钮,将弹出设备管理主窗口,如下图所示.

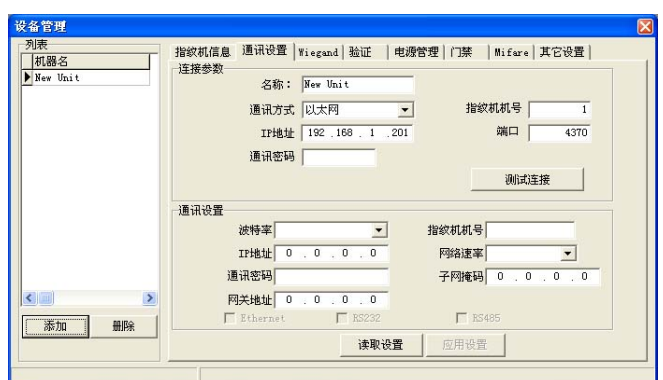

2) 在IP地址栏, 输入设备的IP地址 192.168.1.201 (出厂地址), 单击"测 试连接"按钮。当连接设备成功时,会弹出"与设备连接成功"消息框,此时 单击"确认"按钮关闭消息框。

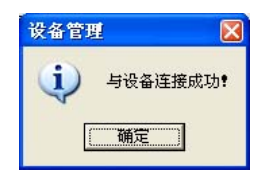

3)电脑可以与多台设备连接,同时门禁考勤软件也可以管理多台设 备。如果想增加更多的设备,请单击"增加"按钮。如果想删除连接的设备, 选择设备后再单击"删除"按钮即可。具体内容,请参考"门禁软件使用手册"。

## <span id="page-19-0"></span>3.2 登记用户和 ID 卡

1) 登记用户。在"门禁考勤软件"主窗口,单击工具栏中的"用户管理", 弹出用户管理窗口,单击" "按钮即可添加用户,输入相关用户信息。

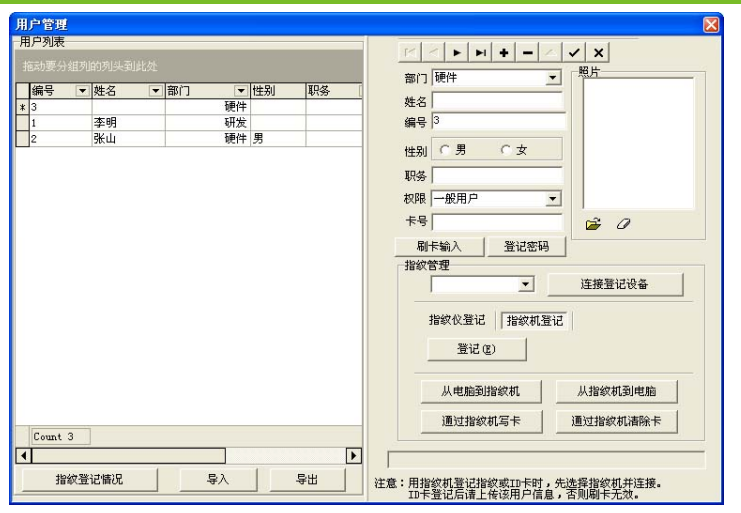

2) 选择登记设备。先在左方框中选择已登记的设备,再单击"连接登 记设备"。连接成功后,"连接登记设备"按钮变"断开连接"按钮。

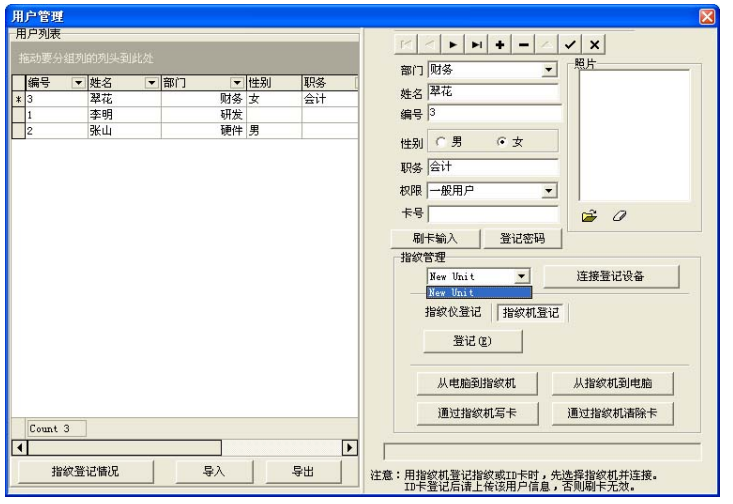

3)给用户登记ID卡。单击"刷卡输入"按钮,请在设备上刷ID卡,如果 刷卡成功,您将在"卡号"栏中看到写入的号码。

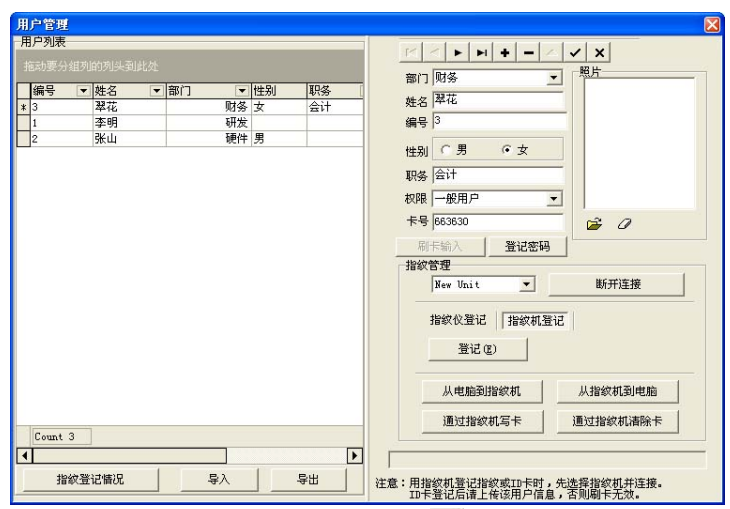

4) 保存用户。登记用户完成后,单击"√按钮即可将用户添加到用户 列表中。

5)删除用户。在用户列表中, 选择要删除用户, 单击" = 按钮即可。 此时删除的用户仅是软件中的用户,并未涉及到设备上的用户。如果想删 除设备上的用户,请参考后面**3.3** 上传和下载。

## <span id="page-21-0"></span>3.3 上传和下载

因一台电脑对应多台设备,电脑上的用户信息可以上传到多台设备, 同时多台设备上的用户信息也都可下载到这台电脑。

第一次使用该设备的用户,在登记了用户信息和ID卡后,可通过"电 脑到指纹机"窗口上传用户信息到设备中。当已登记的用户持卡在设备上 刷卡,会在设备上产生考勤记录。可通过"指纹机到电脑"窗口下载设备中 的考勤记录到电脑。

### <span id="page-21-1"></span>3.3.1 上传到设备

1) 在"门禁考勤软件"主窗口,单击工具栏中"电脑到指纹机",弹出从 电脑到指纹机窗口。

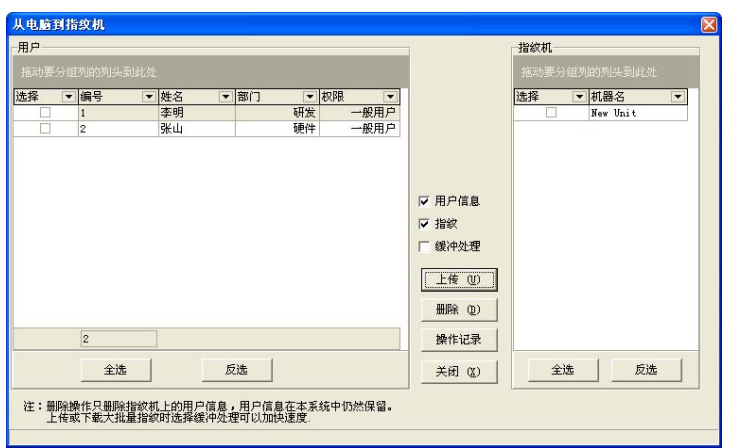

2) 选择要上传的用户和设备,然后单击"上传"按钮,操作成功后会弹 出消息框提示"操作完成"。

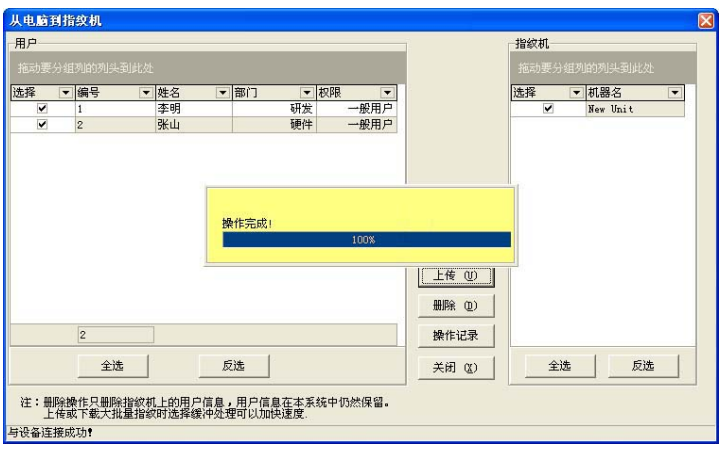

3)如果想删除设备上的用户,选择要删除的用户和对应设备,然后 单击"删除"按钮即可。

## <span id="page-22-0"></span>3.3.2 下载到电脑

1) 在"门禁考勤软件"主窗口,单击工具栏中"指纹机到电脑",弹出从 指纹机到电脑窗口。首先选择设备,然后单击"查看指纹机上的用户",就 可以查看设备中的所有用户。

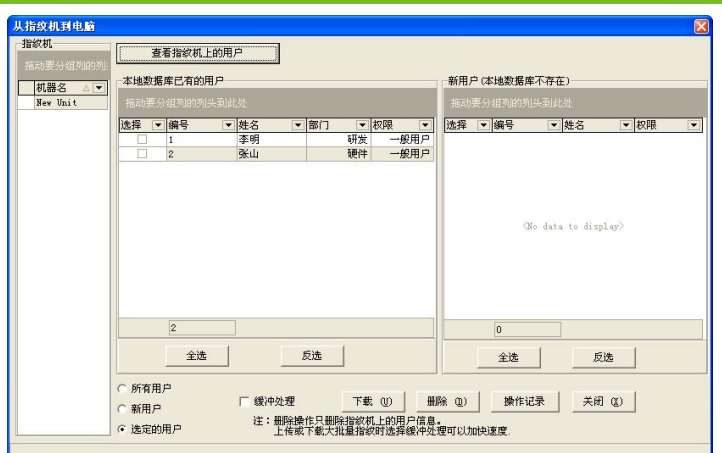

2)选择要下载的用户,单击"下载",就可以将用户下载到电脑上;单 击"操作记录",就可以下载设备上该用户的对应考勤记录到电脑上。

3)如果想删除设备上的用户,选择要删除的用户和对应设备,然后单 击"删除"按钮即可。

## <span id="page-23-0"></span>3.4 实时监控

假设已登记卡的用户已上传到设备,当对应的持卡人在设备上刷卡 时,设备会通过验证(LED指示灯会亮绿色,且长亮1秒)并产生一条考勤 记录。

在"门禁考勤管理软件"主窗口,单击工具栏的"开始监控"按钮后,您 就可以实时监控设备上的刷卡情况。此时,"开始监控"按钮变"停止"按钮, 当要停止监控设备时,请单击"停止"按钮,会显示回"开始监控"按钮。

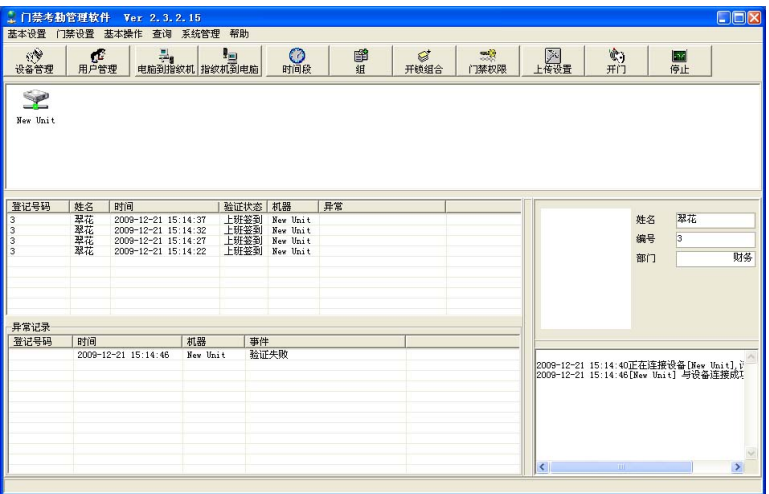

如果发现持卡人和卡不对应,可以返回用户管理窗口中修改。

# <span id="page-25-0"></span>4. 其它

## <span id="page-25-1"></span>4.1 复位键

由于误操作或其他意外故障,导致设备无法正常工作时,通过本复 位开关可以将设备重新启动。

①找一个直径小于 2mm 的顶部尖锐的工具。

②在设备的侧面找到 Reset 标志及小孔。

③将此工具插入小孔中,如下图箭头方向插入一下,然后拔出,即 可将设备复位。

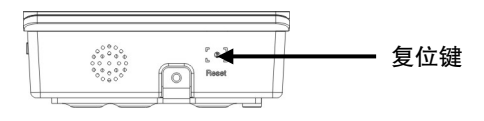

底面

## <span id="page-25-2"></span>4.2 防拆开关

防拆开关位于设备背面中部,通过后盖板压住防拆开关来实现防拆 功能。当设备被拆除时,通过端子发出报警信号。

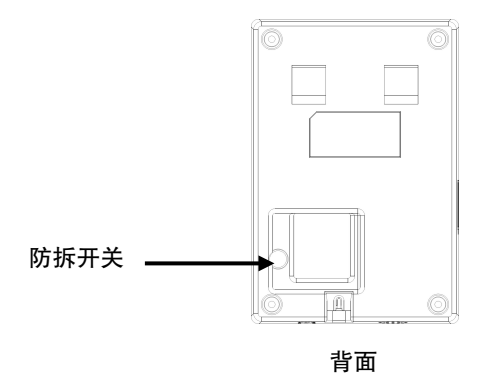